活動カレンダーへの記入方法

|                                              |    |    |    |    | $09:00 \sim 1$<br>1:00 |  |
|----------------------------------------------|----|----|----|----|------------------------|--|
| 26<br>$KVTCJ - K$<br>両面使用可能<br>日             | 27 | 28 | 29 | 30 |                        |  |
| CGI-design<br>m.<br>$\overline{\phantom{a}}$ |    |    |    |    | [管理]<br>Þ              |  |

活動カレンダーの外枠の右下の「管理」をクリック。

パスワード入力の入力画面で パスワード を入力。

記事を入力できる画面が表示されるので、該当する日にち枠に記事を入力。 (記入月は BACK と NEXT で変更する) 記入が終わったら、「登録する」ボタンをクリック。 上の茶帯の Return をクリックする。

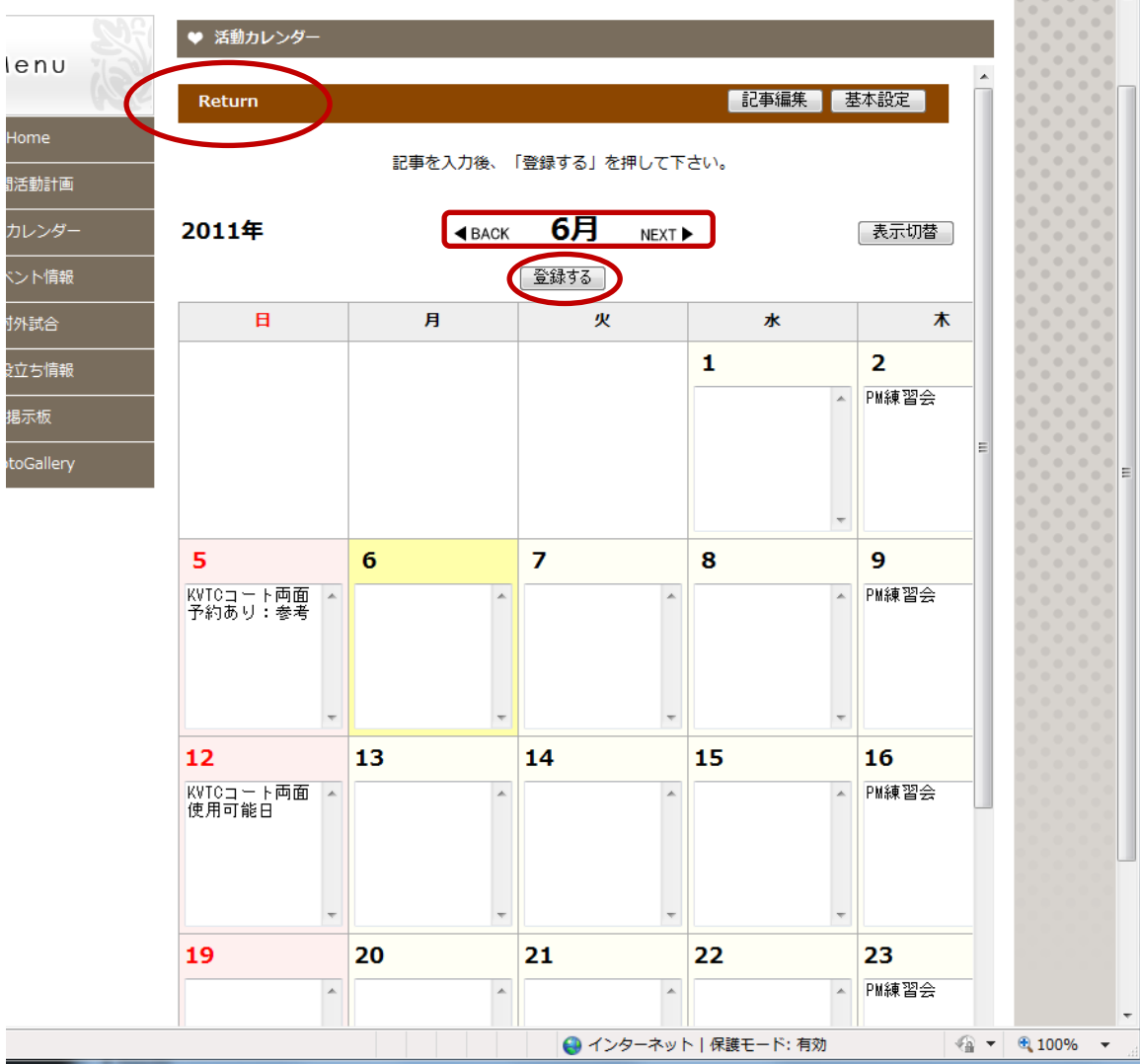